# KOAN における Web 履修登録操作方法について

(国際公共政策研究科)

○ログイン

まずは、[https://koan.osaka-u.ac.jp](https://koan.osaka-u.ac.jp/) にアクセスしてください。

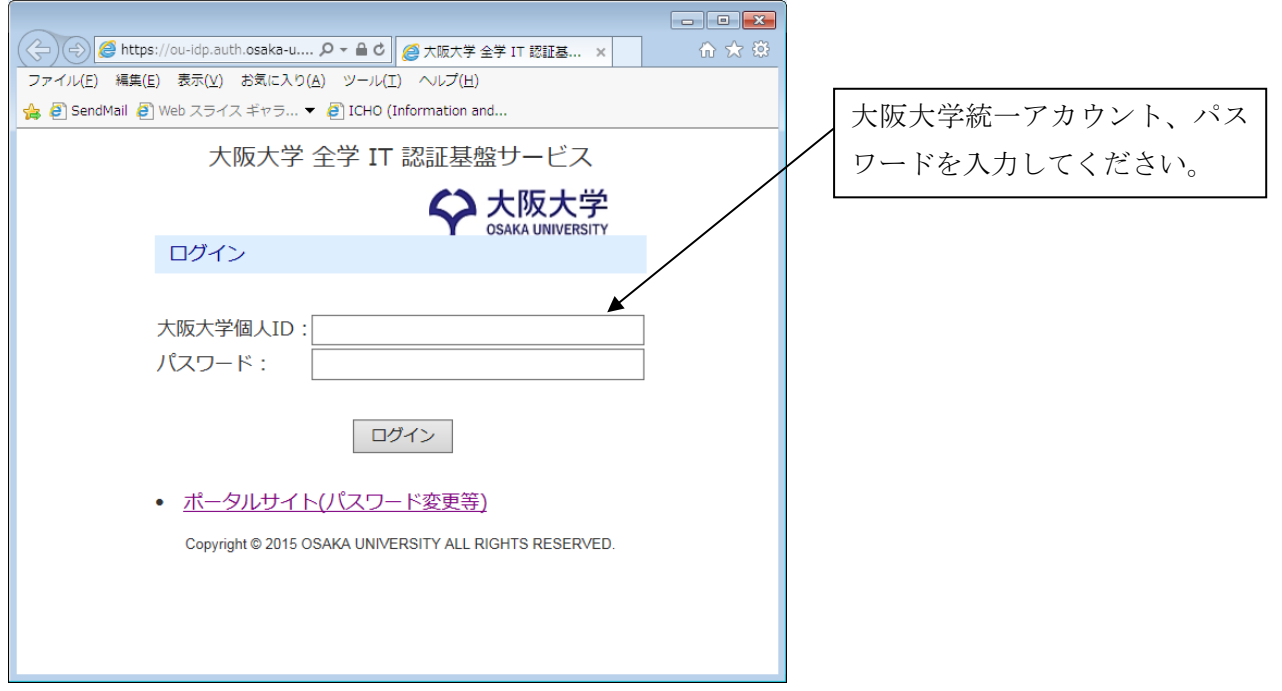

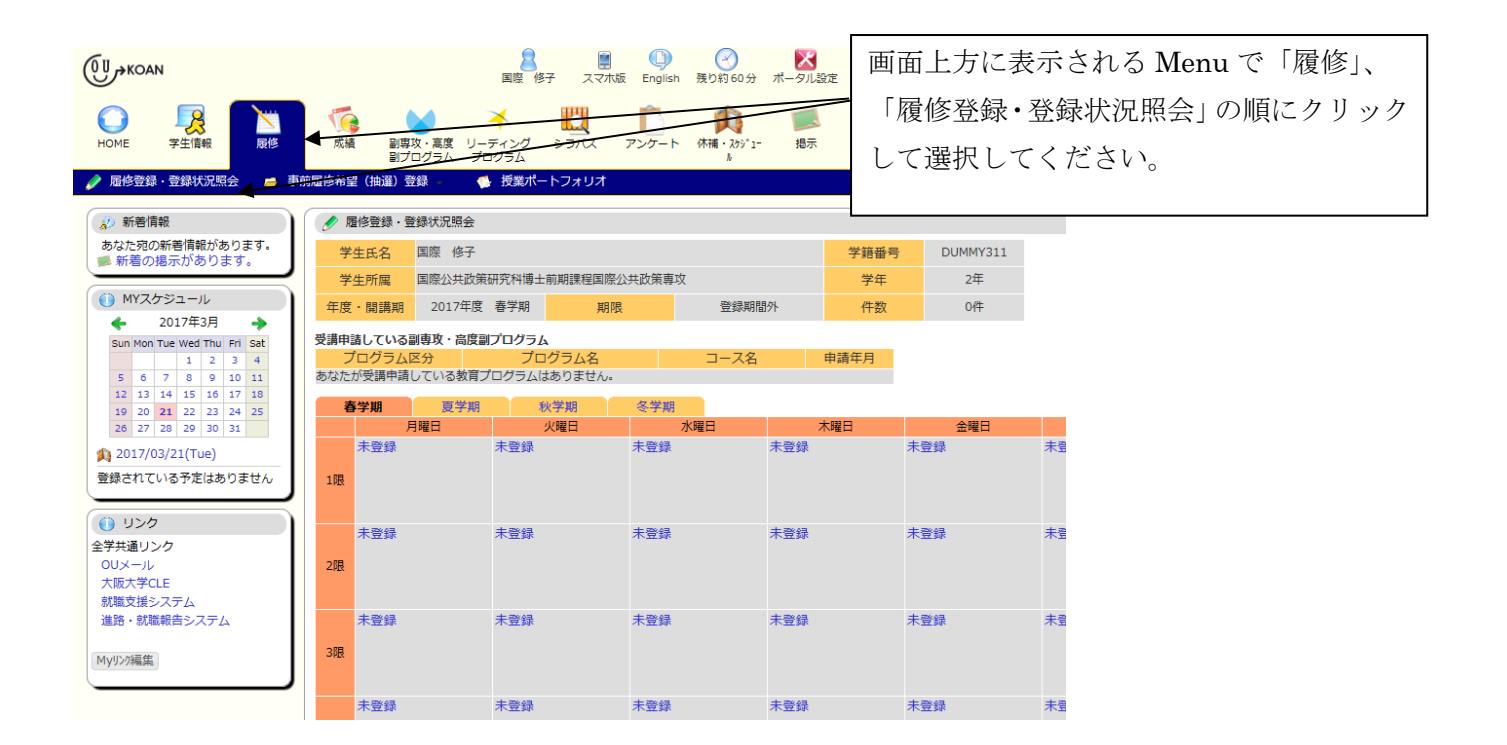

### ○履修登録

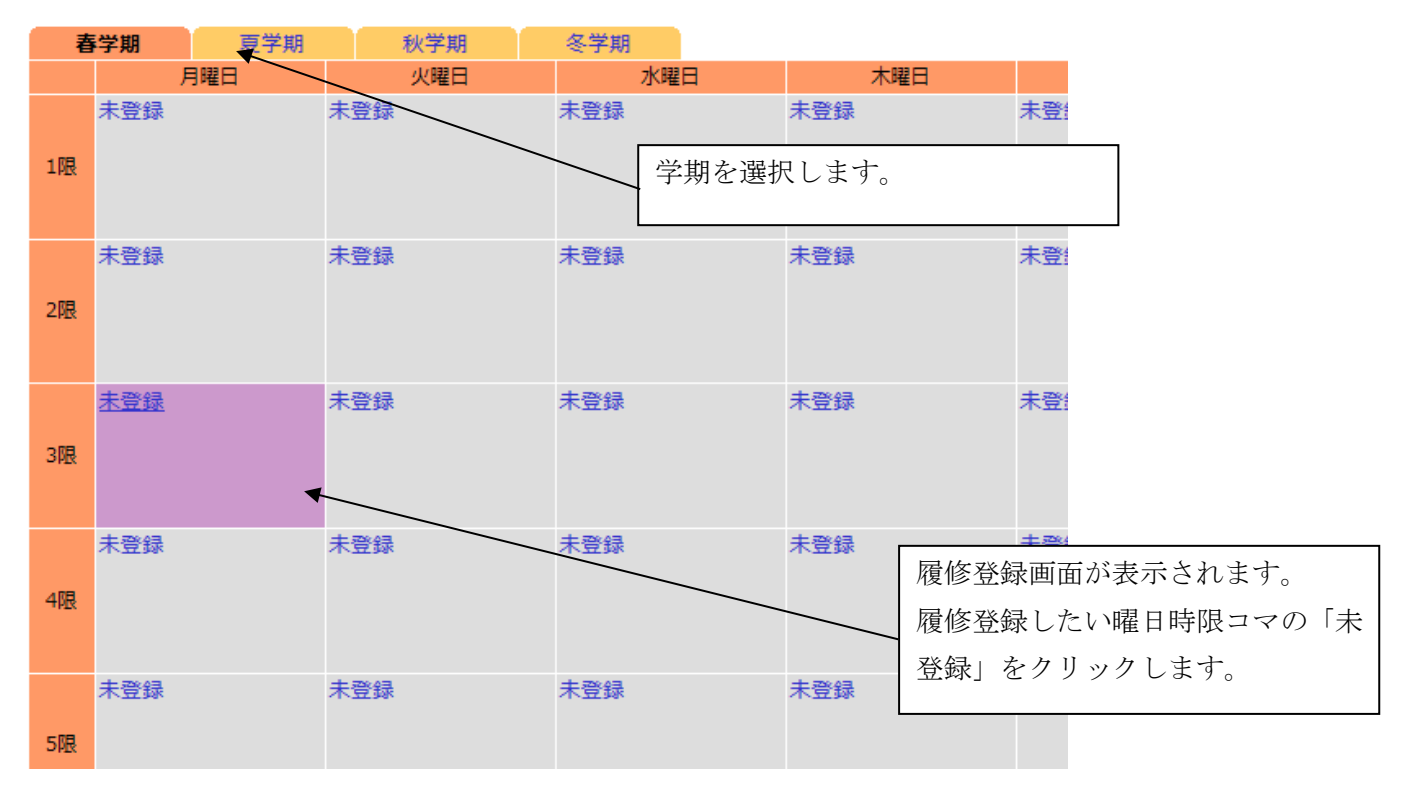

/ 履修登録・登録状況照会

履修登録する時間割を入力してください

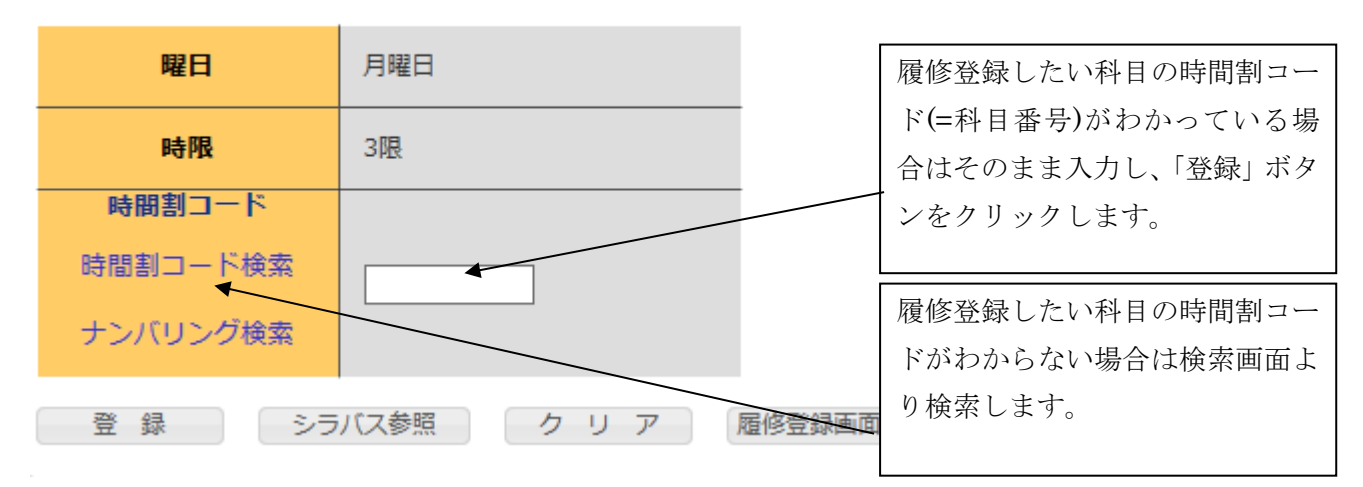

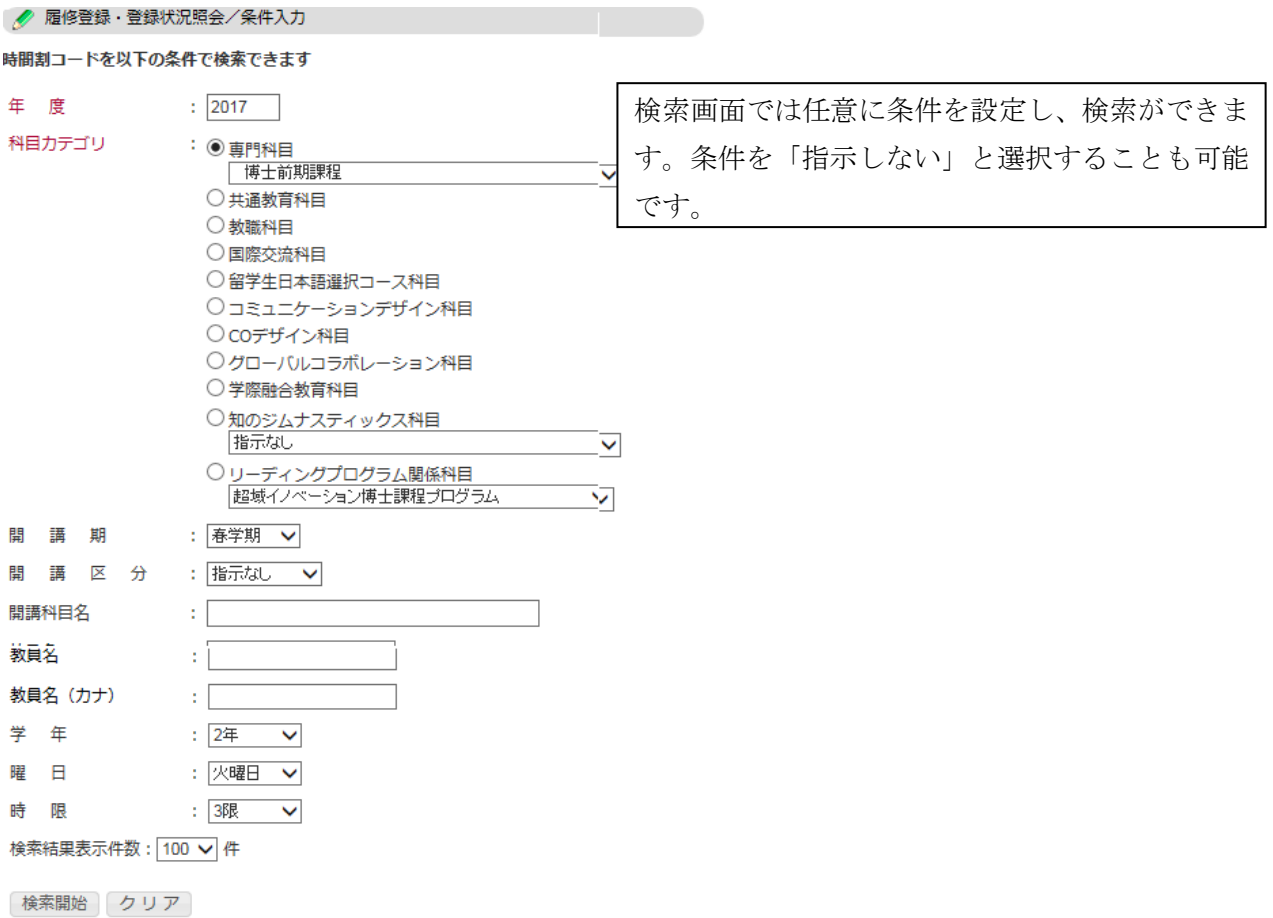

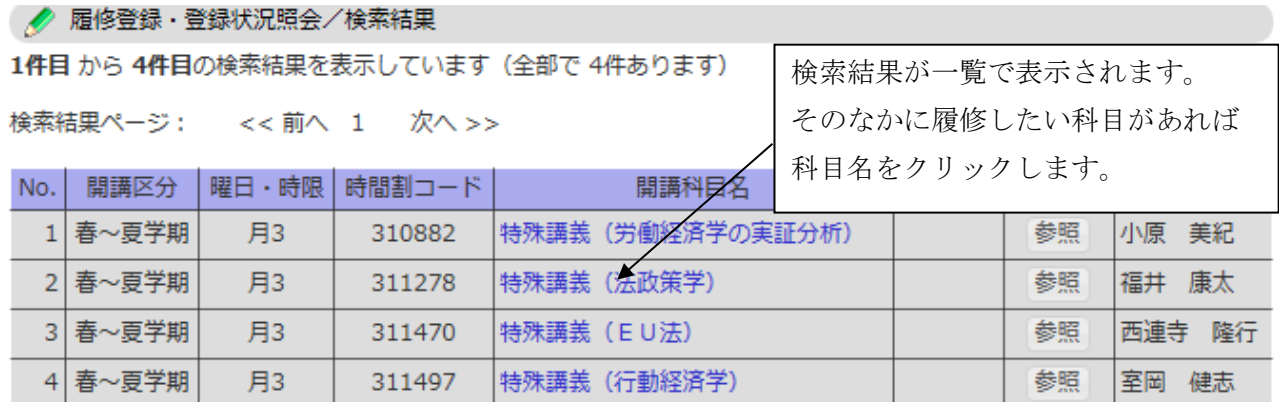

1件目 から 4件目の検索結果を表示しています (全部で 4件あります)

高度教義は高度教義プログラム:知のジムナスティックス科目を示す。

検索結果表示件数: 100 √ 件 表示

● 履修登録・登録状況照会

履修登録する時間割を入力してください

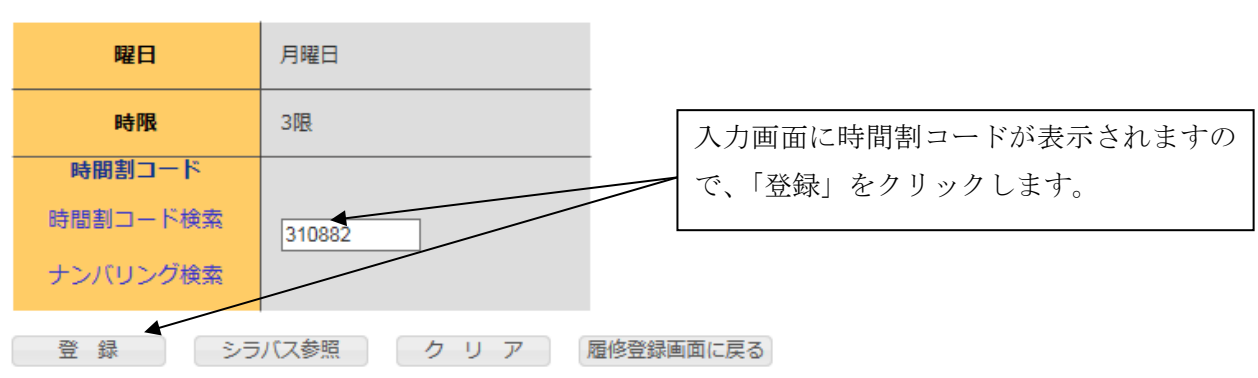

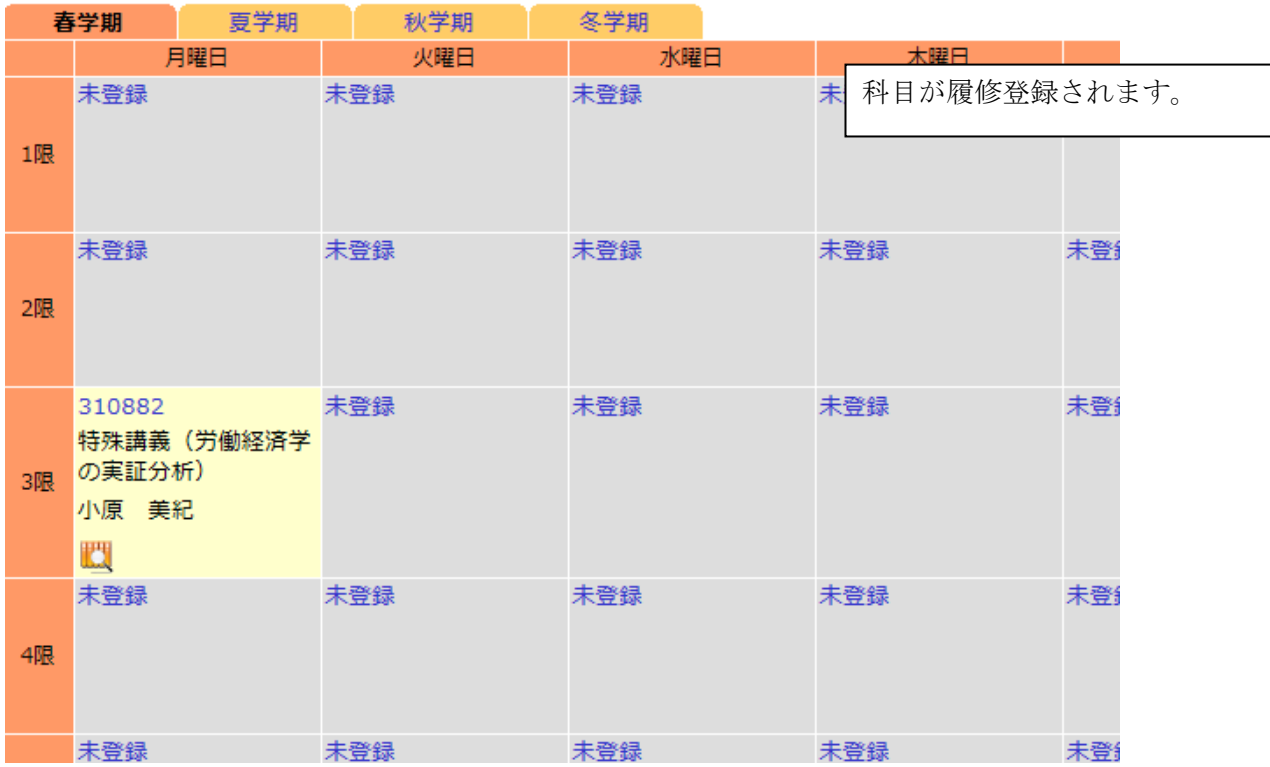

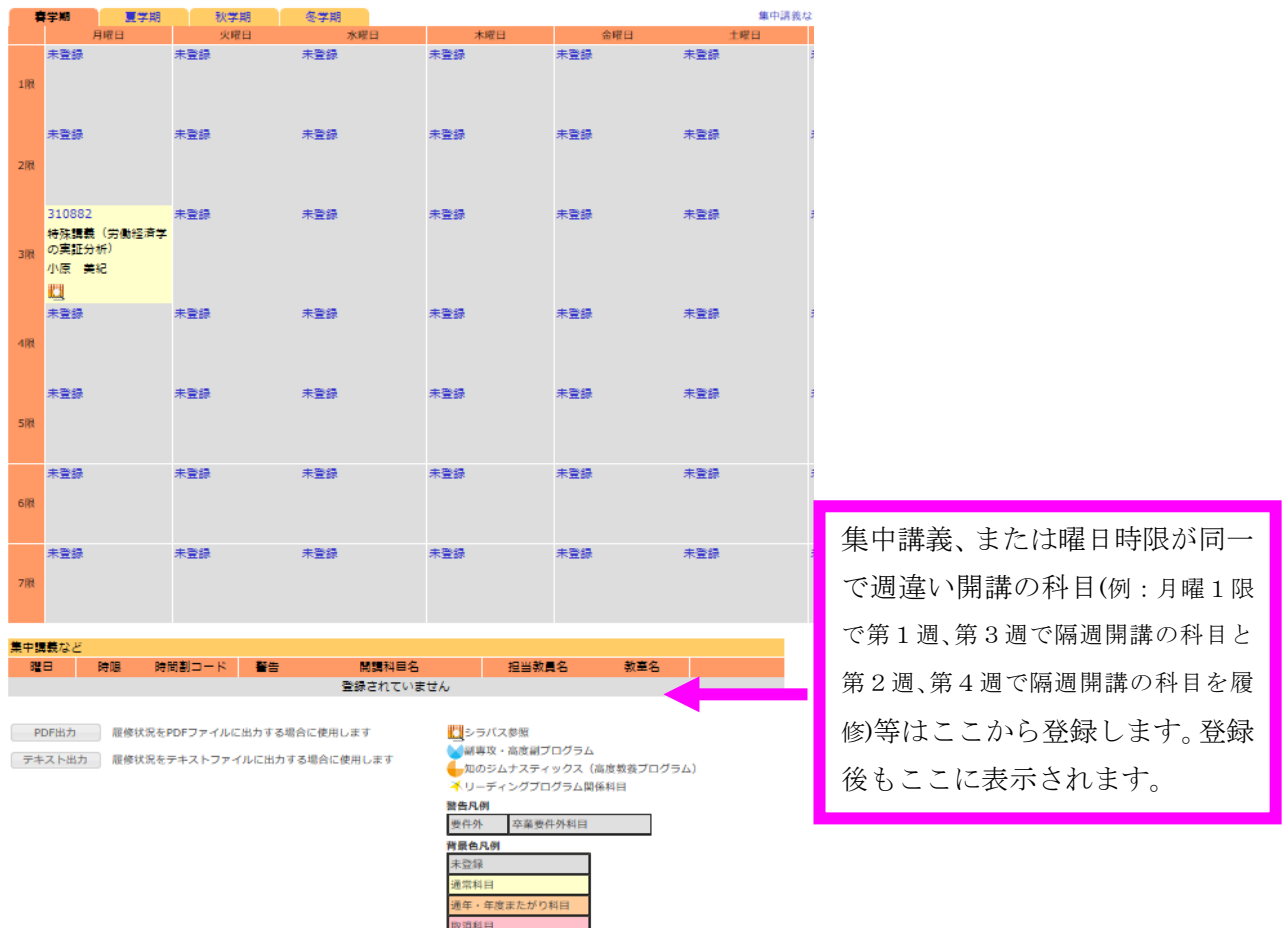

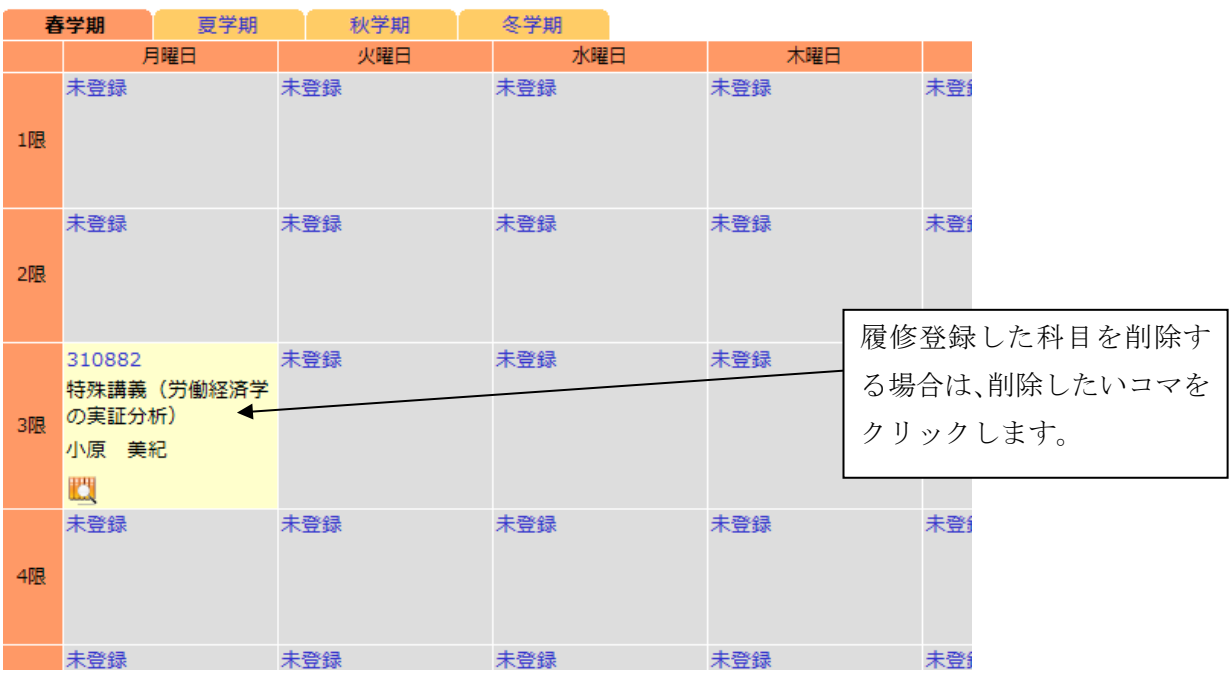

## ○履修登録した科目の削除

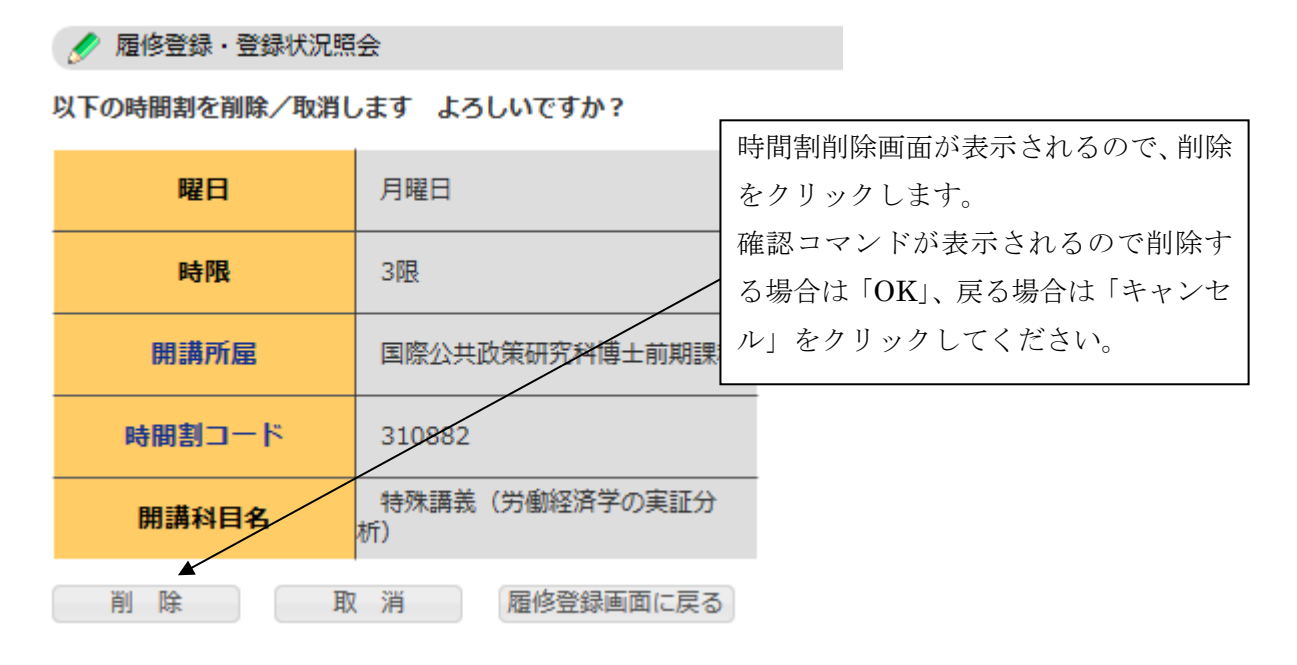

○KOAN における履修登録上の注意

- ・履修単位数の上限である年間32単位(各学期の目安:16単位)を越えて履修登録しようとすると エラーメッセージが表示され、登録できません。ただし、正規の授業が行われる期間外の集中講義は 上限に含まれません。
- ・他研究科の科目等を登録すると、全て「要件外」とエラー表示されます。(※登録はできています)。 また、DCの方がMCの科目を登録した場合も「要件外」のエラー表示がでます。要件外科目を要件科 目とする場合には、別途申請が必要となります。なお、要件科目についてはコースハンドブックで確 認して履修してください。

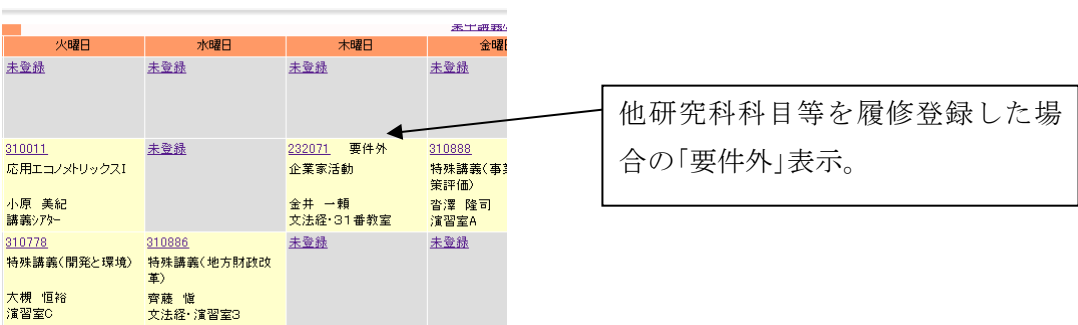

- ・MC2年の方で研究演習を履修登録される方は、科目検索画面で学年を「2年」、曜日、時限を「指示し ない」と設定して検索すると検索結果に表示されますので、そこから指導教員担当のものを選択し登 録してください。※研究演習の履修は必修ではありません。
- ・プロジェクト演習の科目はMC科目とDC科目が同名のため、Web 上では科目名の末尾にそれぞれ (M)、(D)と表記しています。

#### ○PDF 出力

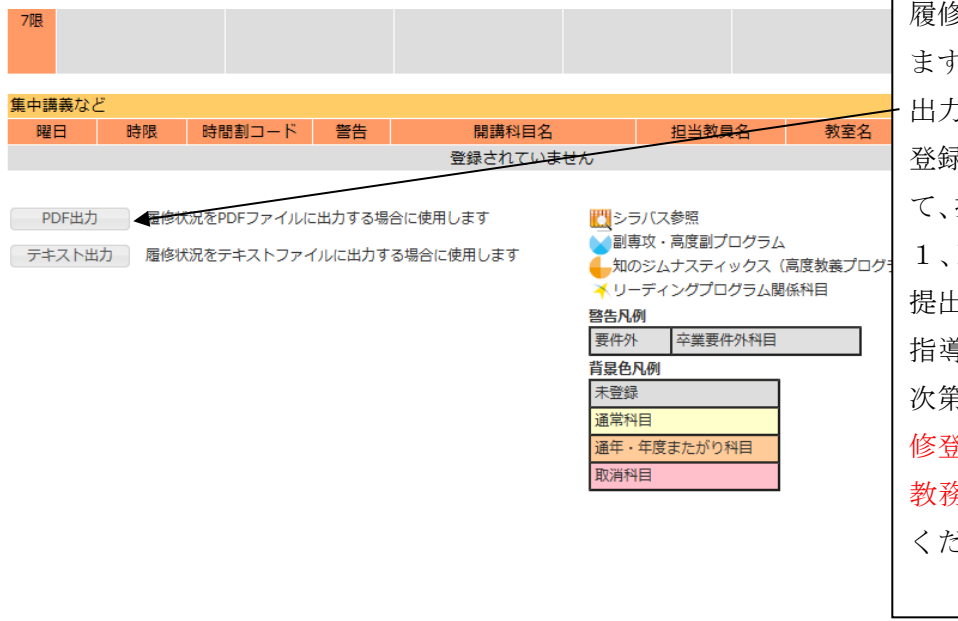

履修登録状況を PDF 出力し ます。「履修登録確認表」が 出力されます。これと「履修 登録チェックシート」と併せ て、指導教員、副指導教員(M 1、D1は指導教員のみ)に 提出してください。 指導教員に確認してもらい 次第、指導教員を通じて「履 修登録チェックシート」のみ 教務係へ提出してもらって ください。

#### ○登録完了

#### 受講申請している副専攻・高度副プログラム プログラム名 プログラム区分 コース名 申請年月 あなたが受講申請している教育プログラムはありません。 履修登録が完了しましたら、 ※履修登録が完了したら押してください。 「登録完了」ボタンをクリッ クしてください。 春学期 夏学期 秋学期 冬学期 月曜日 火曜日 水曜日 木曜日 未登録 未登録 未登録 未登録 未登

● 履修登録・登録状況照会

履修登録を完了しました。 ※登録期間中は引き続き履修登録が行えます。

履修登録画面に戻る

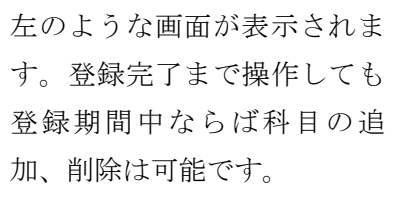

○ログアウト

履修登録完了後は必ずログアウトしてください。